# APLICATIVO RENTA PERSONAS JURÍDICAS  **MANUAL DE USUARIO**

Actualización: 18-03-2023

# **INDUSTRIA Y COMERCIO ICA**

### **OBSERVACIONES GENERALES:**

Este anexo está diseñado para digitar el valor causado y pagado del impuesto de industria y comercio para realizar automáticamente el ajuste fiscal en la plantilla sumaria.

En este u otros anexos del aplicativo no usar el Ctrl X para cortar y pegar información de una celda otra. Dañará las fórmulas.

**NORMATIVIDAD:** Artículo 115, 115-1 E.T.

### **SIMBOLOGÍA UTILIZADA:**

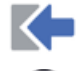

Botón para retornar al menú principal

Botón para revisar la auditoria (Alerta sobre inconsistencias)

Indica que el anexo es para diligenciar. (Digitable)

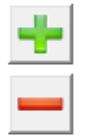

 Indica que el anexo tiene filas ocultas que puede visualizar con el (+), o volver a ocultar con el (-)

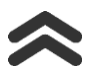

Para ir al inicio del anexo

## **ACCESO AL ANEXO:**

Desde el Menú principal, se debe dar clic en el siguiente botón:

TAX Impuestos

Se despliega un recuadro en donde puede acceder a los diferentes anexos de impuesto incluyendo Ind. y Comercio

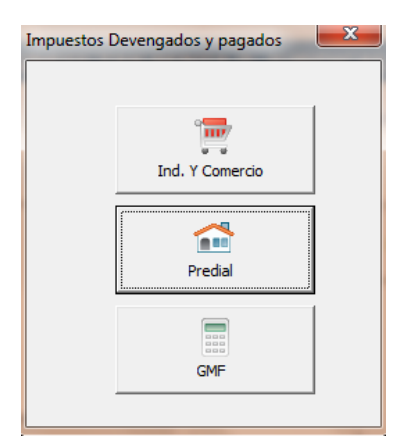

# **MANUAL DE USUARIO**

### APLICATIVO RENTA PERSONAS JURÍDICAS

### **DILIGENCIAMIENTO:**

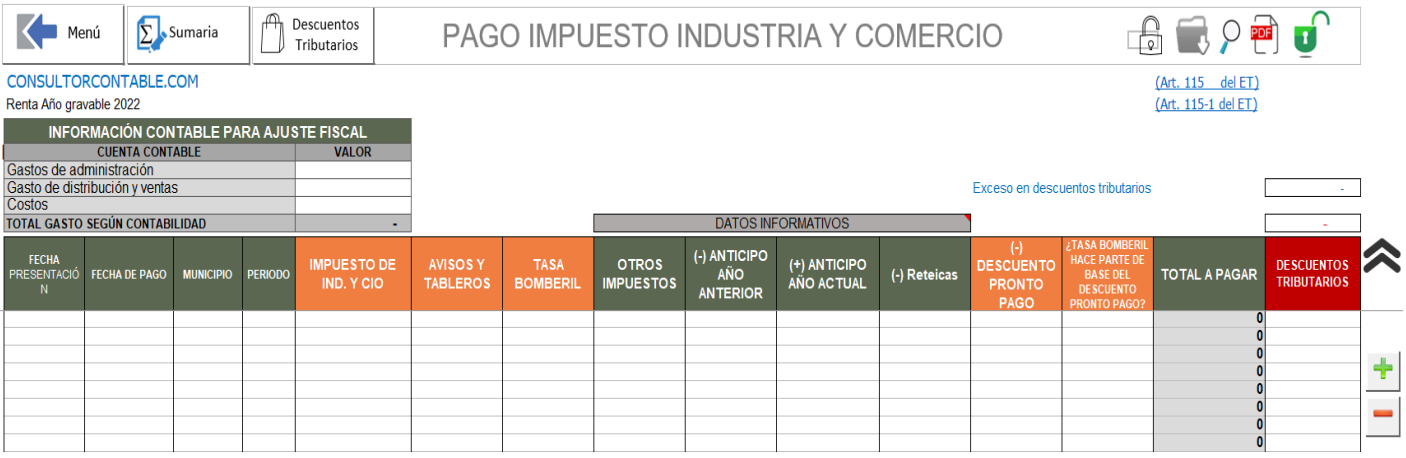

Recuerde que según el artículo 115-1 del ET, será deducible el impuesto devengado en el año gravable siempre y cuando se encuentren efectivamente pagados previamente a la presentación de la declaración inicial del impuesto de renta. (Por lo que debe verificar que lo devengado o causado por impuesto en el año gravable, esté pagado antes de presentar la declaración de renta)

Por otro lado, el contribuyente podrá́ tomar como descuento tributario del impuesto sobre la renta el cincuenta por ciento (50%) del impuesto de industria y comercio, avisos y tableros que haya sido pagado **efectivamente** durante el año gravable, Para esto, basta con seleccionar o digitar una "S" en la columna final del anexo denominada "DESCUENTOS TRIBUTARIOS", con esto el valor no será deducido si no que será tomado como descuento tributario en un 50%. Pero tener presente que lo que vaya a someter a descuento tributario será lo pagado efectivamente durante el año.

Para el manejo de la tasa bomberil como descuento tributario en la parte superior, imagen resaltada

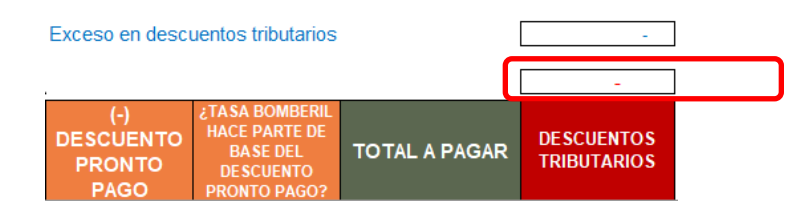

..se deja una lista para elegir entre 1 y 0 la forma para manejar esta situación, que obedece más a criterio de interpretación del art 115 del ET. Por defecto lo dejamos con cero (0), que indica que a tasa bomberil no se tienen en cuenta como descuento tributario.

El aplicativo tiene programado que si usted maneja el industria y comercio y avisos y tablero como descuento tributario, digitando S frente a esa partidas en la columna respectiva de DESCUENTOS TRIBUTARIOS, y ha digitado sobretasa bomberil, esta la llevará como una deducción. Si considera que la sobretasa bomberil lo la puede llevar como deducción llevando ICA y avisos como descuento, entonces simplemente no digite ningún valor de sobretasa bomberil.

# **MANUAL DE USUARIO**

### APLICATIVO RENTA PERSONAS JURÍDICAS

Por otro lado, para optimizar el manejo del impuesto de industria y comercio, es decir poder decidir la conveniencia entre manejarlo como descuento tributario o como deducción, se deja visible el exceso de descuentos tributarios de acuerdo al anexo respectivo, ver siguiente imagen

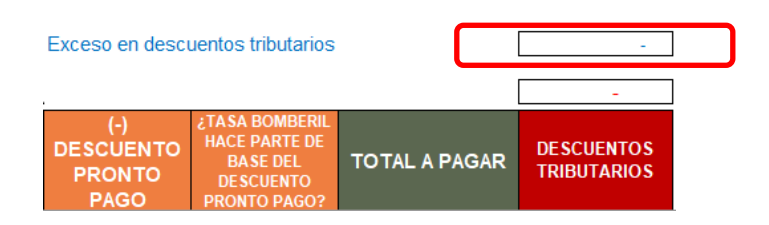

porque recordemos que los descuentos tributarios tienen una serie de limitantes, entre ellas las de art. 259 del ET, que si usted selecciona todo el ICA pagado como descuento tributario, posiblemente esté desaprovechando la utilización como deducción, no teniendo sentido por tanto marcarlo como descuento tributario.

Este valor que indica el exceso o sobrante en los descuentos tributarios para que se tome la mejor decisión.

#### **En este anexo se debe:**

1. Digitar los valores devengado en contabilidad de acuerdo al tipo de cuenta entre gastos administrativos, de distribución y ventas y costos.

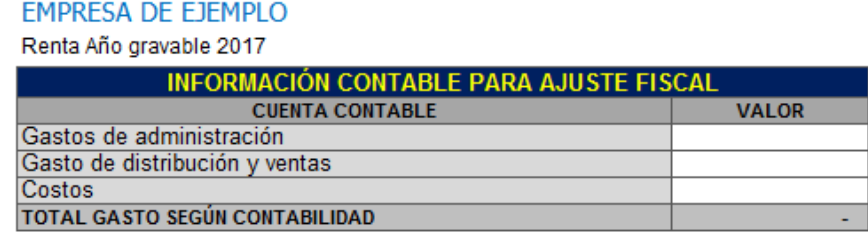

Es indispensable digitar el valor contable para que se realice el ajuste fiscal, dado que basado en el dato contable, se prorratea el valor pagado y se hará el ajuste. Recuerde que el artículo 115-1 establece que es deducible el valor devengado siempre que sea efectivamente pagado previamente a la presentación de la declaración.

2. Digitar por cada periodo, declaración o municipio y demás datos que pide el anexo. Lo importante y necesario para efectuar el ajuste son las celdas resaltadas de color zapote. (Impuesto de Ind. y comercio. Avisos y Tableros , Tasa Bomberil, descuento por pronto pago y responder una pregunta que indica que ¿TASA BOMBERIL HACE PARTE DE BASE DEL DESCUENTO PRONTO PAGO? ).

Los demás datos a digitar, sirven para comprobar que el valor a pagar de la declaración cuadre entre lo digitado en el anexo y la declaración presentada pero no incide en nada para los cálculos que van a la declaración de renta o formulario 110.

### **MANUAL DE USUARIO**

### APLICATIVO RENTA PERSONAS JURÍDICAS

### **EFECTO:**

El aplicativo en la Plantilla Sumaria, automáticamente acreditará el valor contable devengado y que se digita en la parte superior del anexo de ICA, y debitará el valor efectivamente pagado con base en la información relacionada en el anexo. (Art 115-1 ET)

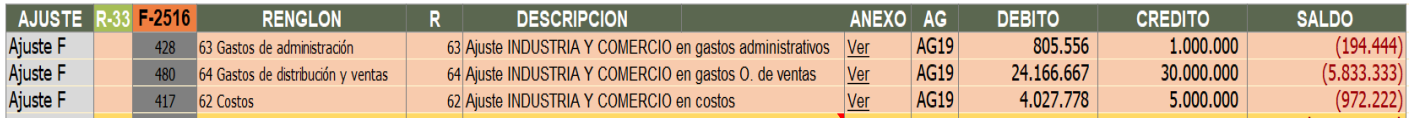

Se ajustan las cuentas en los renglones de costos, gastos administrativos y gastos de distribución y ventas del formato 110 de acuerdo a la información digitada en dicho anexo en estos tipos de cuentas.

La plantilla sumaria se actualizará automáticamente con la información digitada. Este ajuste lo hará en la sección inferior de la Plantilla Sumaria, espacio diseñado para los ajustes automáticos. Que se puede acceder dando clic en el siguiente botón aunque previamente debe haber dado clic en el botón filtrar filtrar:

Si lo pagado se va manejar como descuento tributario, el aplicativo retira la deducción, y lleva el 50% como descuento tributario.

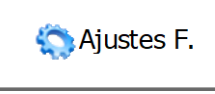

Allí podrá cambiar el renglón del formulario 110 en que considere debe ir el ajuste. Pero el aplicativo por defecto hace una proporción entre el renglón de gastos administrativos, de ventas y costos de acuerdo al valor contable digitado en dicho anexo.

### **RECOMENDACIONES:**

No modificar la estructura del anexo incluyendo nuevas filas o columnas ya que puede ocasionar alteraciones en las formulas, dando como resultados errores en los cálculos. Si requiere más filas, utilice los botones (+) y (-) diseñados para tal fin.

Si no desea utilizar este anexo, podrá directamente en la Planilla Sumaria realizar los ajustes frente a la cuenta respectiva, en ese caso, deje este anexo en blanco.

Si tiene dudas en el manejo del anexo, o encuentra que el cálculo realizado no es el que de acuerdo a su criterio profesional debe arrojar, comuníquese inmediatamente con soporte.

Recuerde que el aplicativo es una base para elaborar la declaración, pero el profesional que está realizando la declaración debe revisar uno a uno los ajustes realizados y validar su resultado.

WILLIAM DUSSAN SALAZAR **Autor** Business TAx